## **GUIA PARA SUBIR EL LOG ASOCIADO A UN MUNICIPIO**

El procedimiento es válido tanto para los socios como los no socios de URE.

Entrar en la página de URE: http://www.ure.es/

1. Pulsar la pestaña **Diplomas** 2. Pulsar sobre **TUS LOGS**

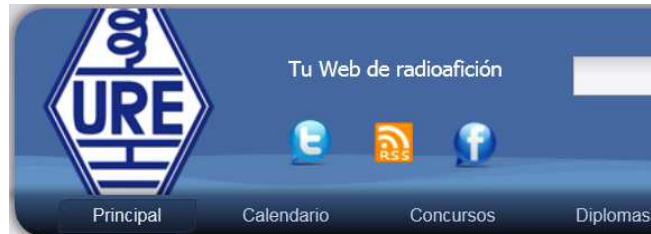

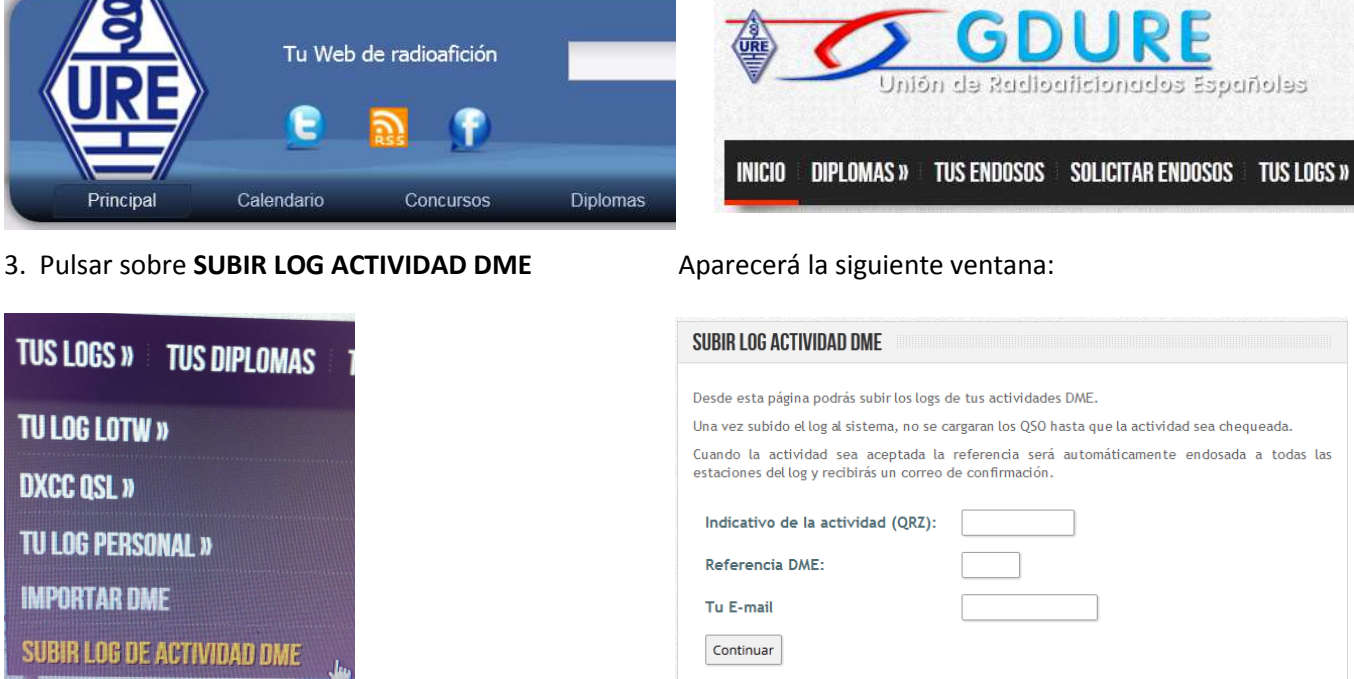

4. Rellenar los campos con nuestro **INDICATIVO**, la referencia de nuestro **MUNICIPIO** (desde el que hemos realizado los contactos) y nuestro **EMAIL**.

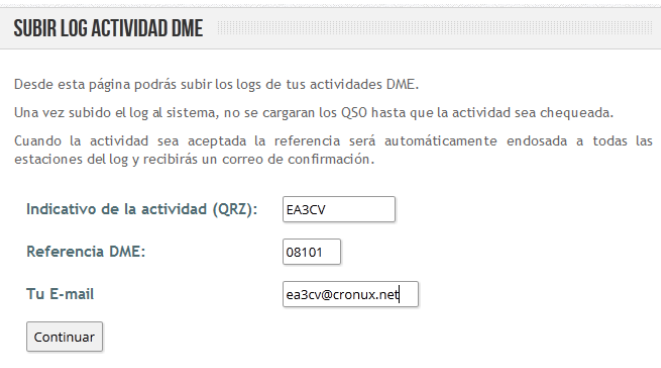

5. Pulsamos **Continuar**

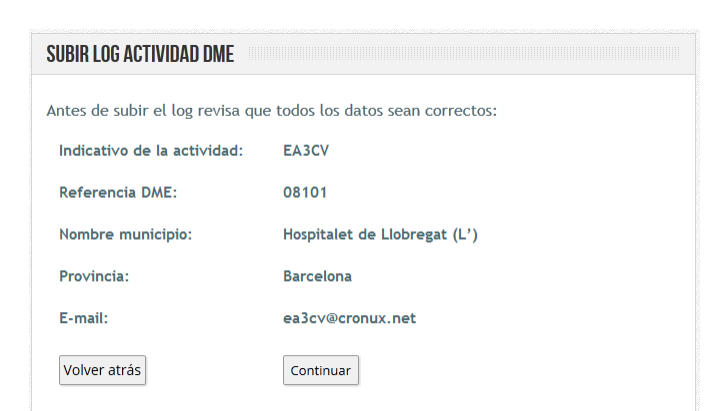

## 6. Si la información es correcta, pulsaremos **Continuar**

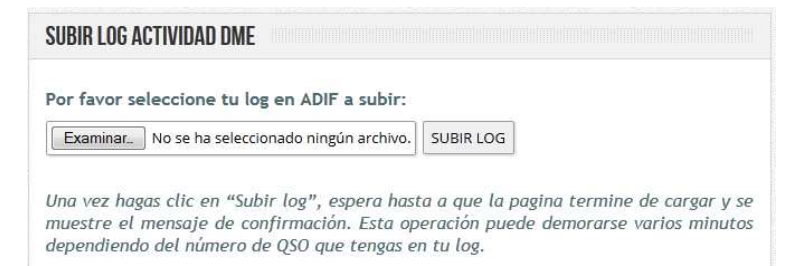

7. Ahora nos toca seleccionar el fichero que queremos "subir" a GDURE. Pulsamos **EXAMINAR**

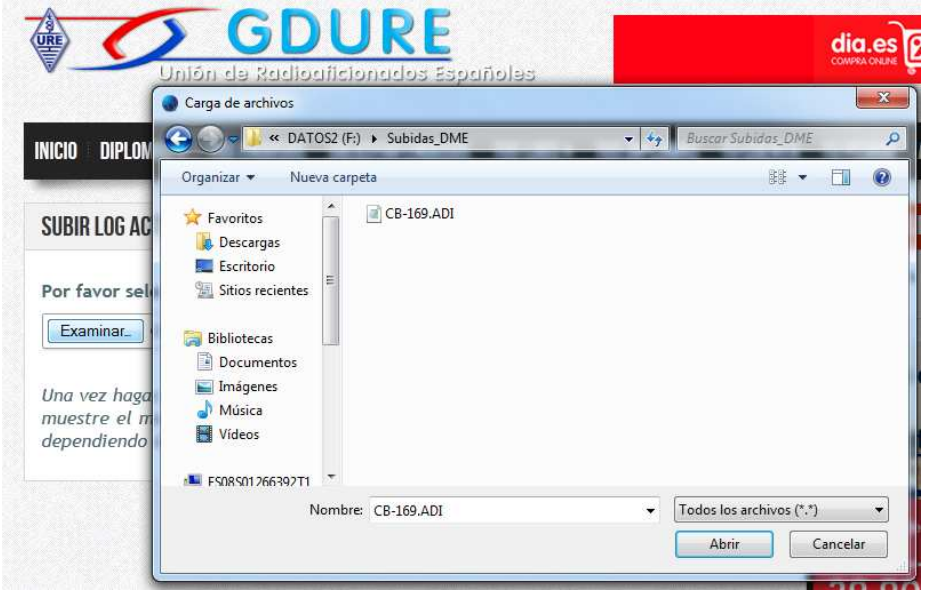

8. Seleccionamos el fichero con extensión **ADI** y pulsamos **Abrir** 

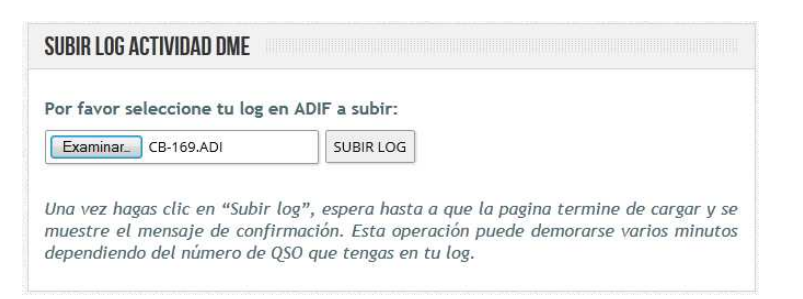

9. Comprobamos que es el fichero correcto y pulsamos **SUBIR LOG**

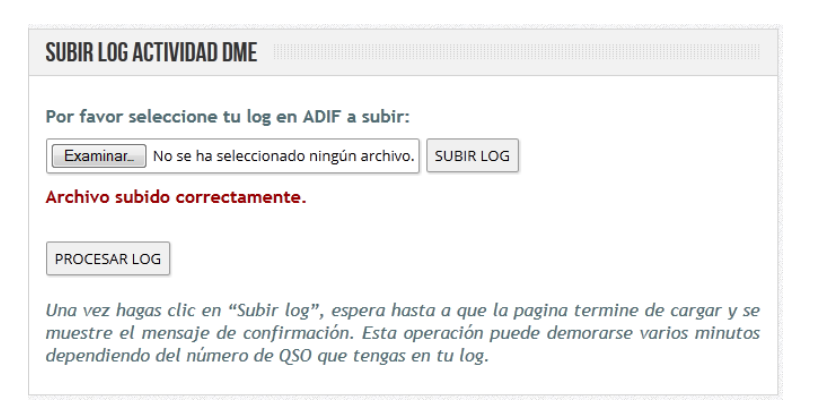

10 Si todo ha ido bien aparecerá el mensaje: **Archivo subido correctamente**, en caso contrario repetiriamos el proceso.

## Pulsaremos **PROCESAR LOG**

SUBIR LOG ACTIVIDAD DME Gracias por subir la actividad. Cuando la actividad sea chequeada la referencia será automáticamente endosada a todas las<br>estaciones del log y recibirás un correo de confirmación. Numero de QSO subidos: 12 Volver

Aquí se termina todo lo que hay que hacer para que nuestro log sirva para endosar nuestro municipio a nuestros corresponsales.

Cuando GDURE procese el fichero que hemos subido, recibiremos un email con el resultado del mismo.

Joaquín, EA3CV